### **PHILATÉLIE**

#### COMMENT CRÉER DES PAGES D'ALBUMS AVEC OPEN OFFICE.ORG DRAW\*

Nous nous proposons ici de créer une page d'album à cases, avec un minimum de texte, dans lequel nous pourrons classer la collection de timbres de notre pays favori, et par la même occasion nous initier sommairement au dessin vectoriel.

# **Les réglages préliminaires**

Nous supposons la dernière version (2.4) d'OpenOffice.Org dejà installée et nous lançons le module Draw.

<sup>2</sup> Sans nom1 - OpenOffice.org Draw  $P[X]$ Fichier Édition Affichage Insertion Format Qutils Modifier Fenêtre Aide **2.8 18 2.8 9 3 4 4 4 4 4 4 4 4 5 6 7 8 1 8 4 5 4 5 6 7 8 9 8 1 8 4 5 6 7 8 9 8 1 8 4 5 6 7 8 9 8 1 8 4 6 6 7 8** . EREBER . ERASSA. P  $\overline{\phantom{a}}$  **Noir**  $\boxed{1}$   $\boxed{0.00$ mm $\boxed{1}$  $\mathbb{Q}$   $\leftarrow$   $\leftarrow$  $300 -$ Pages  $\overline{80}$  $60$  $40$  $\overline{20}$  $20$  $40<sup>2</sup>$  $60$  $80$ 100 120 140 160 180 200 220 240 260 280  $\overline{+}$  $\overline{a}$ Įą  $\mathbf S$  $\mathbf{S}$  $\frac{1}{2}$  $120$  $\frac{1}{2}$ Page 1  $\frac{8}{2}$  $\frac{80}{2}$ g  $220$ 240 260 280 **ICK** IF | FI | Mise en page Contrôles / Lignes de cote /  $\frac{1}{2}$ DOOI/→■TIペ・∿・→・◇・☺・☆・□・Ω・☆・I<♪IÂL@IG・֍E・ロ・!!  $\sqrt{202.20 \cdot 202.31 \cdot 100 \cdot 0.00 \cdot 0.00}$  50%

Ce qui s'affiche ressemble plus ou moins à cela :

Je vous invite à installer les barres d'outils cochées ci-dessous

<sup>\*</sup> *Vous pouvez installer OPEN OFFICE (avec toutes les fonctionnalités de Microsoft Office) gratuitement, à partir du site dans le menu à gauche sous "Logiciels conseillés".*

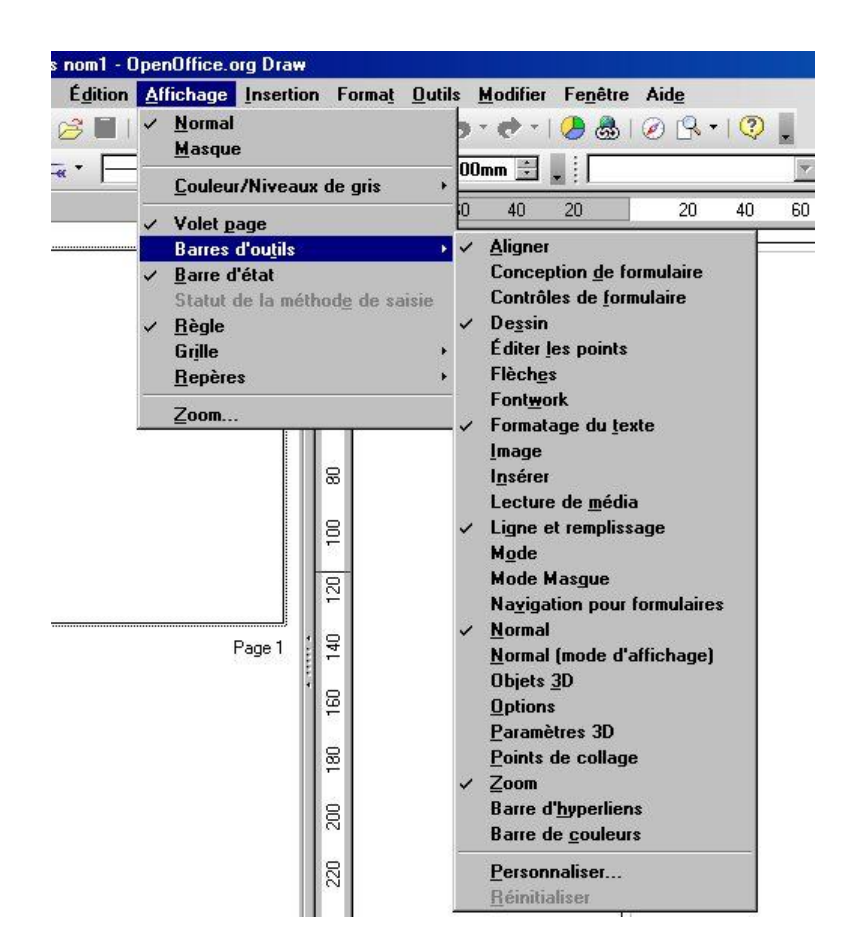

et à supprimer le "volet page" à gauche qui va nous gêner (il reviendra à chaque lancement, mais je n'ai pas trouvé comment l'éliminer)

La première chose à faire maintenant est de définir les marges, toutes les cotes étant définies à partir de celles-ci.

Faire Format / Page

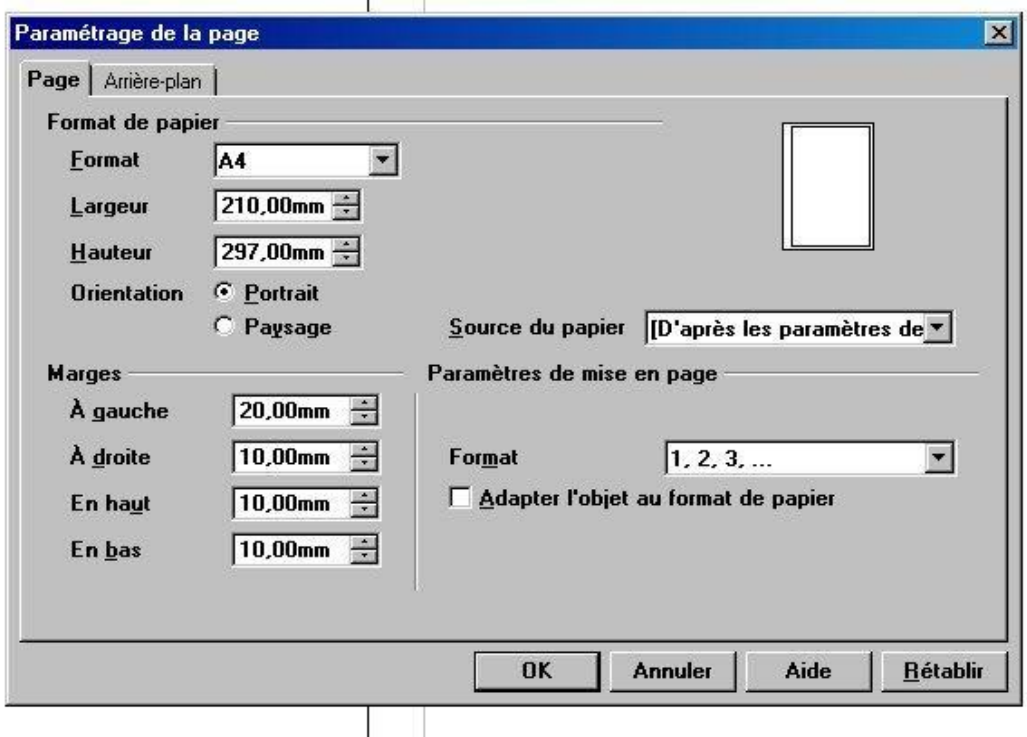

Et avec les valeurs ci-dessus nous obtenons :

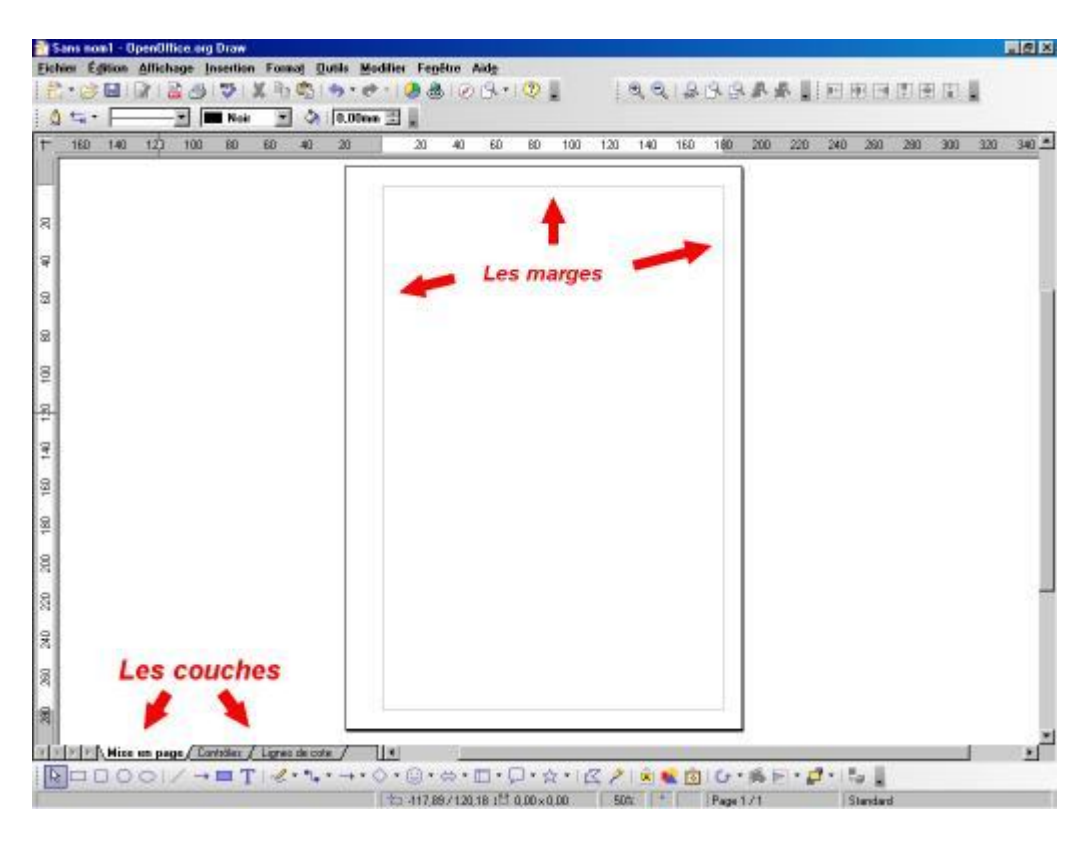

#### **Les couches**

 $\mathbf{I}$ 

En bas de la page à gauche nous avons 3 onglets qui correspondent à 3 couches (l'équivalent de papiers calque).

Un double clic sur un onglet ouvre les propriétés de la couche

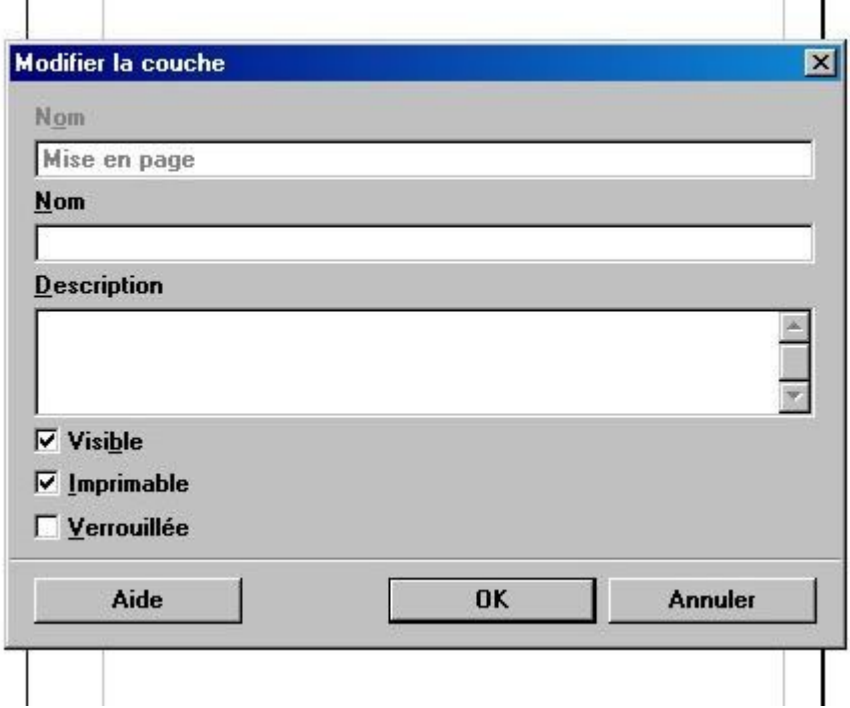

Si la case "verrouillée" est cochée, on ne peut plus intervenir sur cette couche, ce qui permet de travailler sur une autre sans être perturbé par la première.

Un double clic après le dernier onglet permet d'ajouter une couche, mais ce ne sera pas nécessaire ici. Un clic droit permet de l'éliminer.

Les trois premières couches ne peuvent être supprimée.

### **Le tracé du cadre**

Nous allons maintenant créer, au niveau des marges, un cadre composé de deux rectangle concentriques d'épaisseurs différentes.

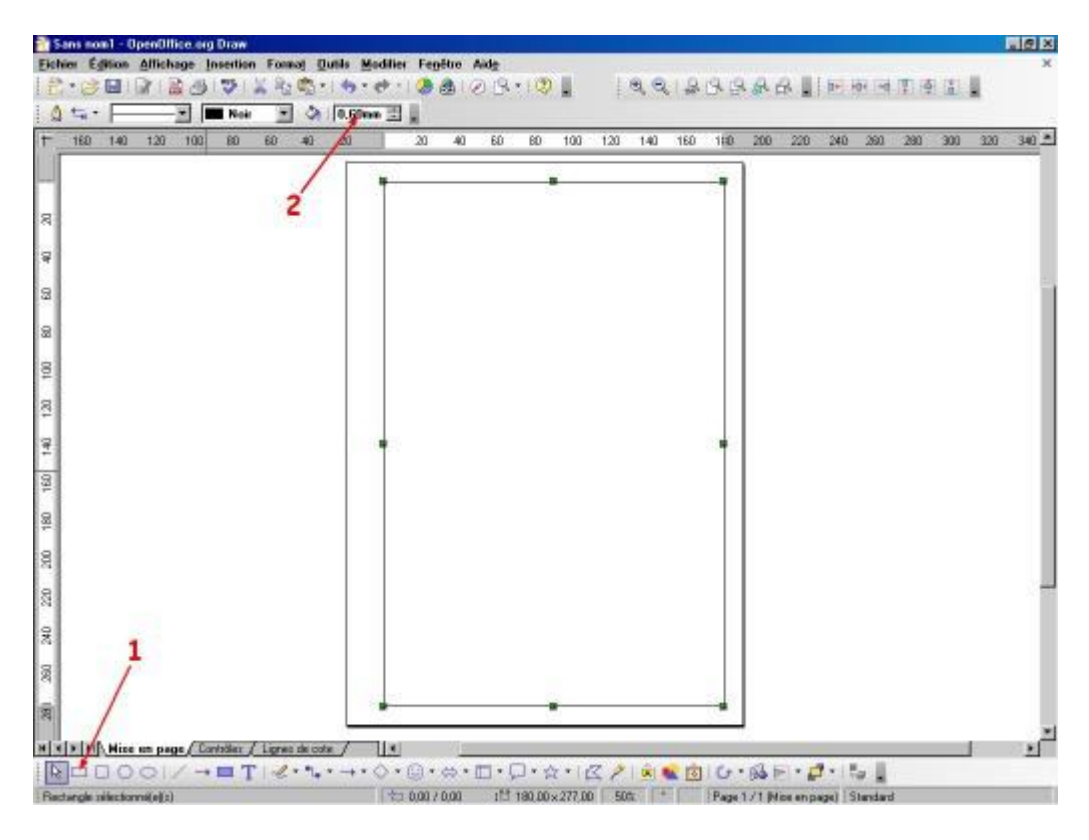

Positionnons nous dans la couche "Mise en page"

Traçons un rectangle vide au niveau des marges apres sélection du bouton (1) (s'il n'est pas visible, voir outils / personnaliser / barre d'outils).

Sélectionons-le (s'il ne l'est pas déjà) en l'encerclant ou en cliquant sur son tracé (un clic à l'intérieur est inefficace car c'est un rectangle vide)

Dans la fenêtre (2) renseignons au clavier l'épaisseur du trait : 0,6mm (attention à la virgule, ne pas utiliser le point du pavé numérique)

Par clic droit sur le bord du cadre / position et taille nous accédons aux dimensions de l'objet, nous les modifions si nécessaire(x=0, y=0, largeur=180mm, hauteur=277mm)

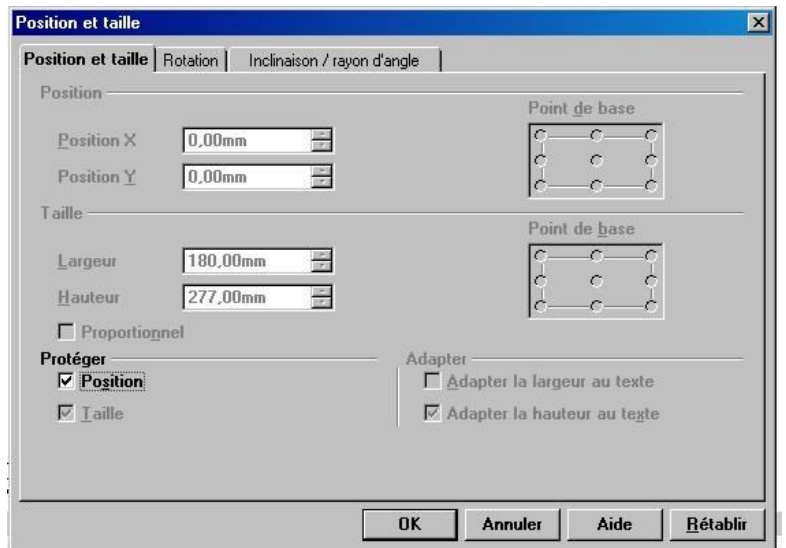

Le cochage de la case "Position" fige notre cadre, il ne pourra plus être déplacé effacé ou redimensionné, par contre il pourra être sélectionné à partir de n'importe quelle couche (ce qui nous permettra de centrer ou aligner des objets par rapport à lui)

De la même façon nous traçons, sans trop nous préoccuper des dimensions, un second rectangle, d'épaisseur de trait 0,2mm

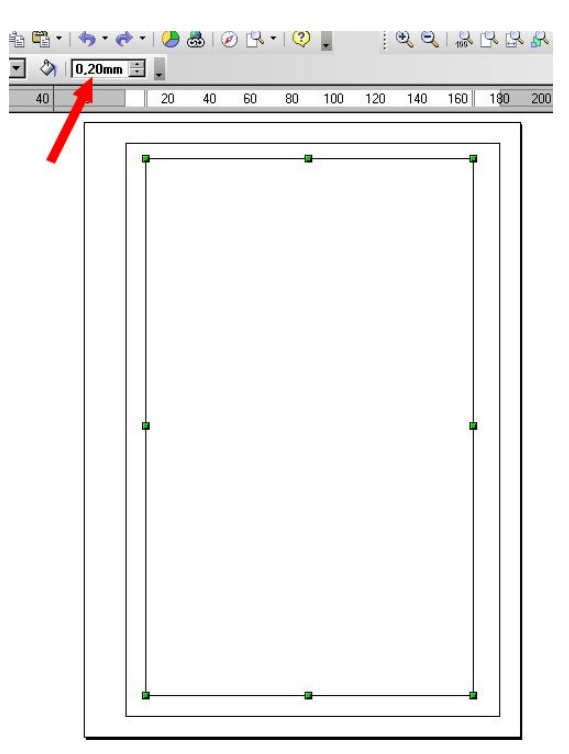

Comme ci-dessus nous modifions les dimensions : largeur = 178mm, hauteur = 275mm (ne pas toucher à x et y )

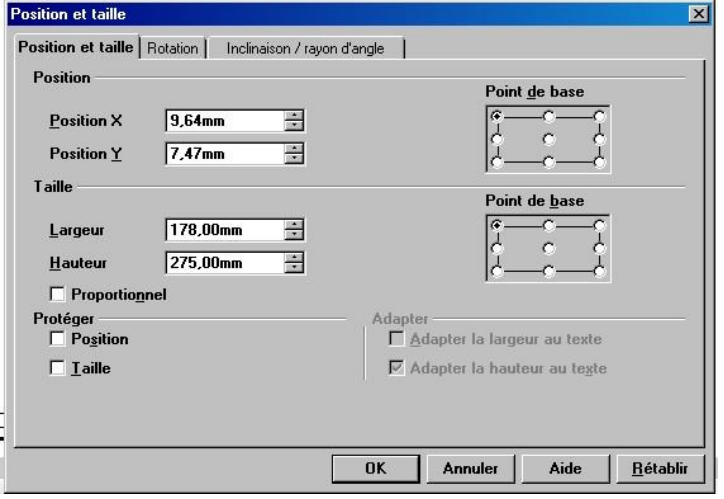

nous devrions obtenir à peu près cela :

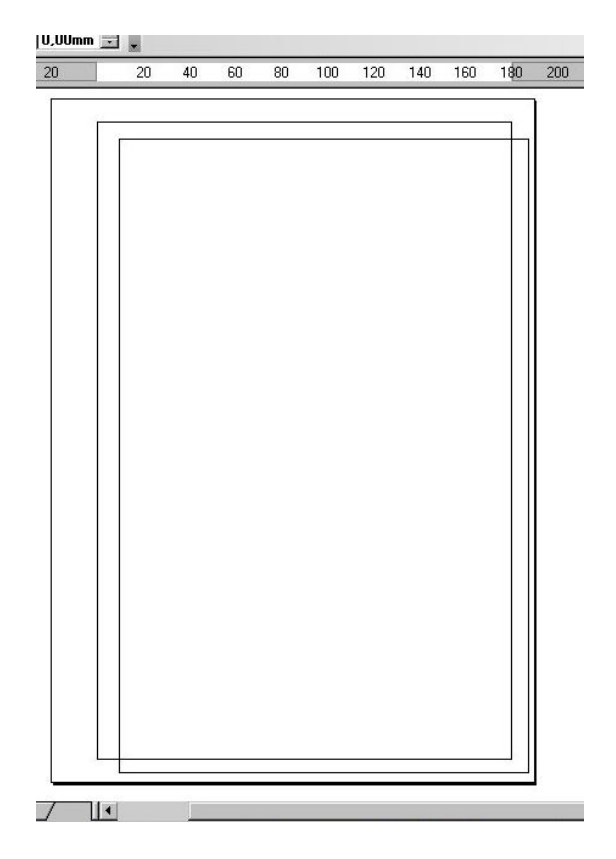

Sélectionnons l'ensemble des deux rectangles et cliquons successivement sur les icones (1) centré et (2) milieu, fonctions accessibles aussi par clic droit / alignement.

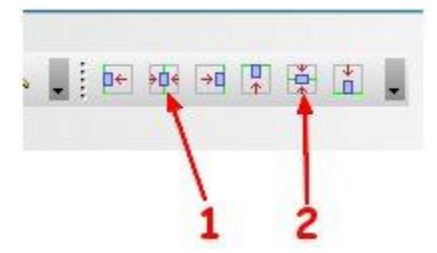

Les deux rectangles du cadre sont alors parfaitement centrés et nous figeons le second en position (en jouant sur le zoom de façon à bien les distinguer).

Notre cadre est prêt.

Une impression papier rendra compte ici de l'effet produit, mieux que la page écran qui ne respecte pas toujours la finesse du tracé.

### **Le titre**

Plaçons nous dans une autre couche, celle appelée "contrôle" par exemple et traçons-y un rectangle plein allongé de la dimension approximative du futur titre.

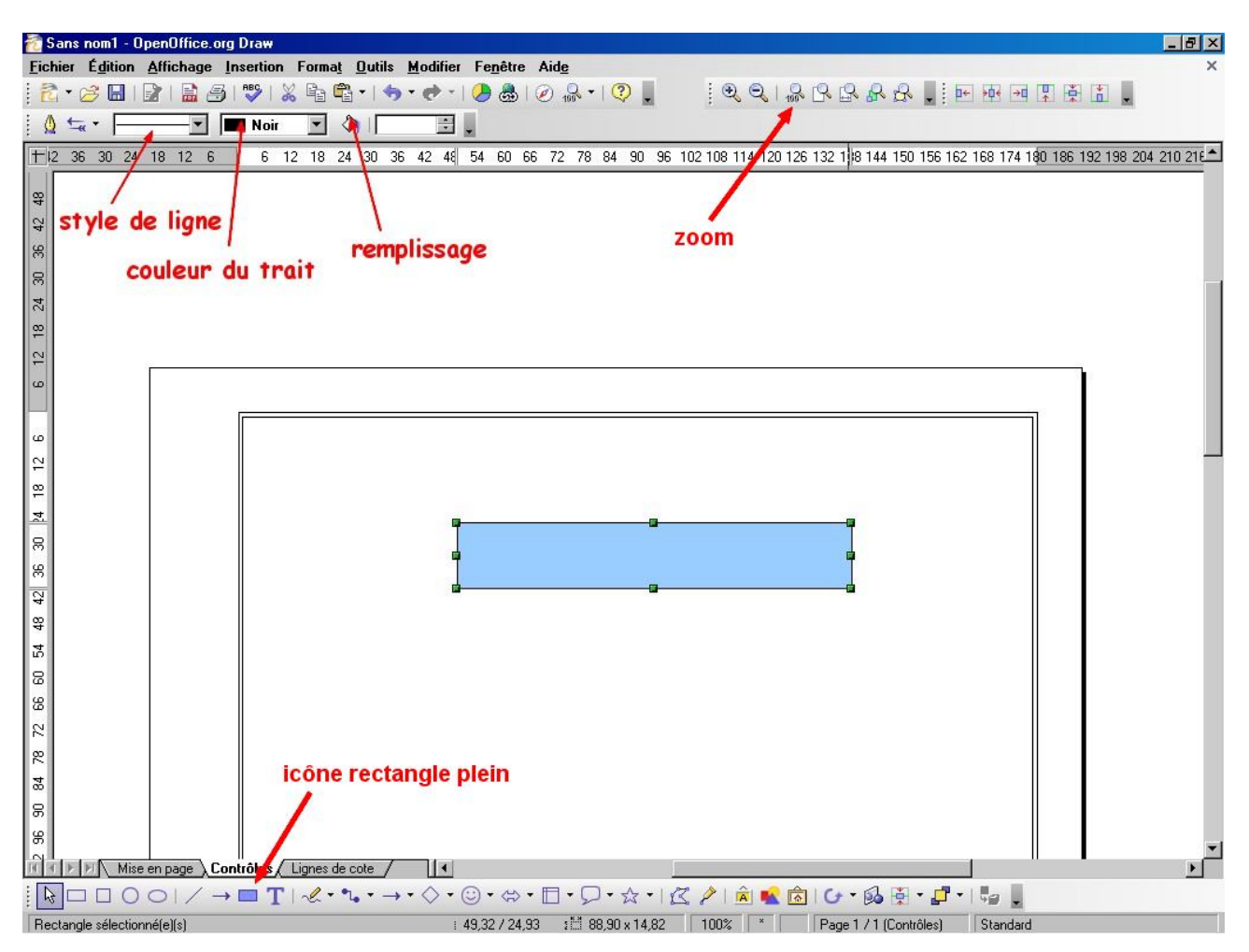

Changeons la couleur en blanc à l'aide du pot de peinture (remplissage). Par un clic droit / texte, nous ancrons le texte au centre du rectangle

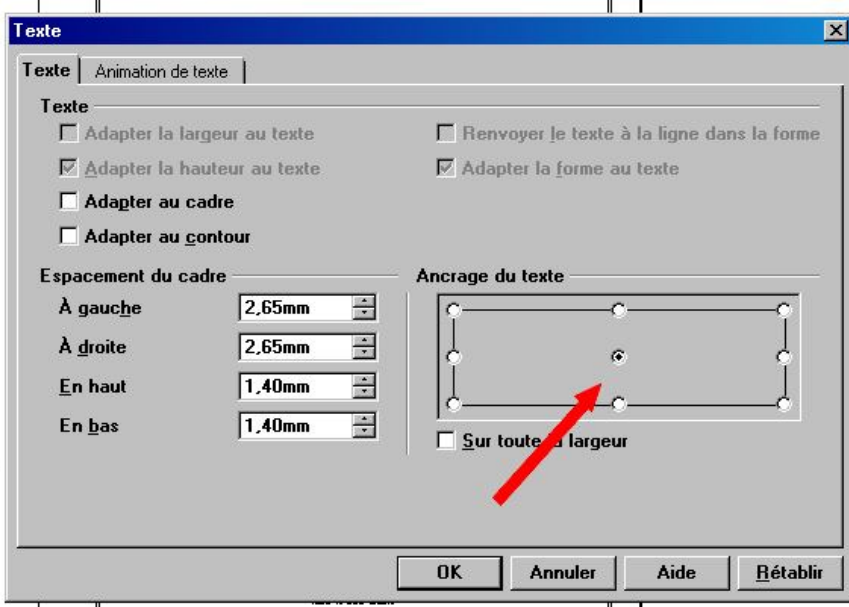

Après OK, nous pouvons positionner le texte au centre du rectangle par un simple double clic sur celui-ci. La barre de formatage du texte devient visible, et après sélection, nous pouvons changer la police et sa taille.

Si le rectangle est trop juste il est possible de le redimentionner avec les poignées qui apparaissent après sélection (le texte reste inchangé et toujours centré) .

Nous déplaçons le rectangle et son texte en haut de la page sur la double ligne du cadre qui devient cachée à cet endroit.

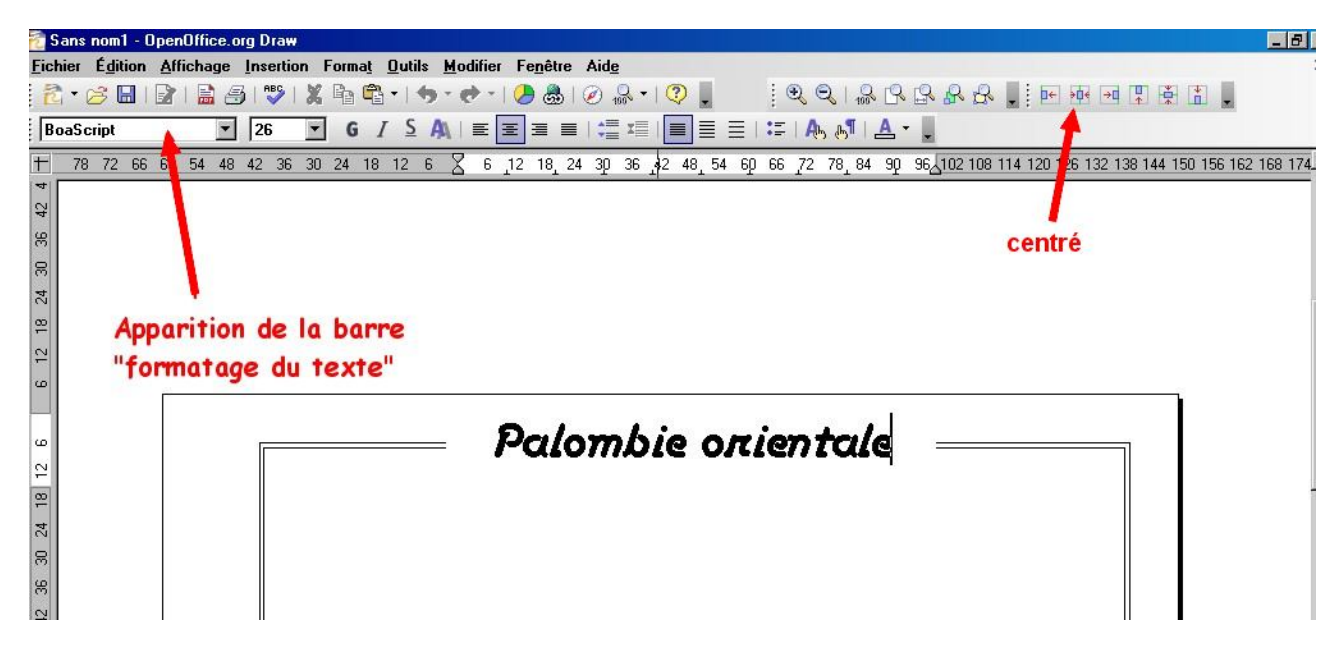

Pour centrer parfaitement le texte, nous sélectionnons l'ensemble double cadre-texte et rectangle et nous cliquons sur l'icône "centré" puis nous faisons disparaître le tracé du rectangle en changeant son style de ligne en invisible..

Avec l'outil texte "T", nous pouvons entrer un sous-titre centré de même (sans rectangle de fond). L'ajout d'une signature verticale peu se faire par : clic droit / position et taille / rotation / angle 90°

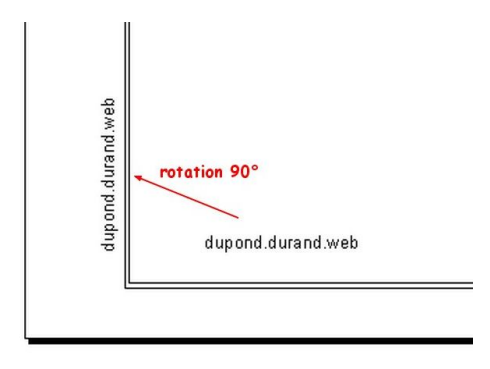

A présent, nous pouvons verrouiller la couche, ainsi, ce qui s'y trouve ne pourra plus être modifié ni même sélectionné et rien ne pourra y être ajouté.

## **Le numéro de page**

Il nous reste maintenant à prévoir l'emplacement du numéro de page.

Nous revenons dans la "couche mise en page" et nous incluons un rectangle invisible comme pour le titre avec le texte "page 1" que l'on modifiera à chaque page.

Nous savons comment positionner et formater ce texte, nous le protégeons en position.

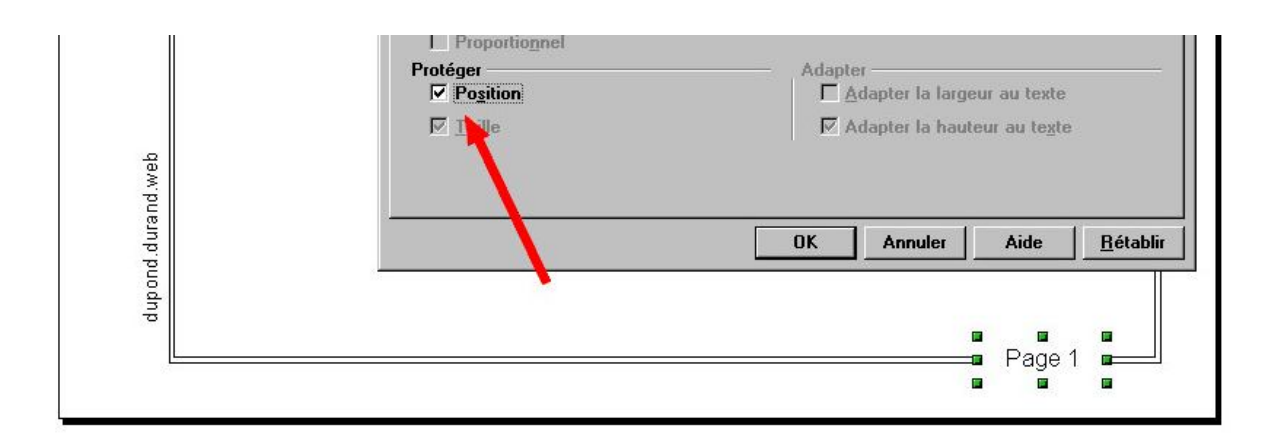

#### **Les cases**

Dans une partie extérieure à la feuille, nous allons constituer un "template" regroupant les différents formats de cases que nous rencontrerons dans notre album.

Supposons que nous ayons à classer des timbres aux formats (en mm)

25x40 40x25 40x30 22x30 et 40x40 (position en diagonale)

**Tracé**

Positionnons-nous dans la couche "mise en page" et traçons, dans la marge de gauche (ou de droite si vous préférez), des rectangles pleins aux dimensions ci-dessus plus 4mm pour une marge de 2mm tout autour\* .

La cinquième case peut se faire soit en traçant un carré que l'on fait tourner de 45°, soit en créant un losange (voir formes de base dans la barre d'outils en bas) de diagonales égales à 56,6mm  $(diagonale = \hat{c}ot\in x 1,414)$ 

Sélectionner l'ensemble des cases : remplissage en blanc, épaisseur de trait = 0,3mm, position et taille = protéger en taille.

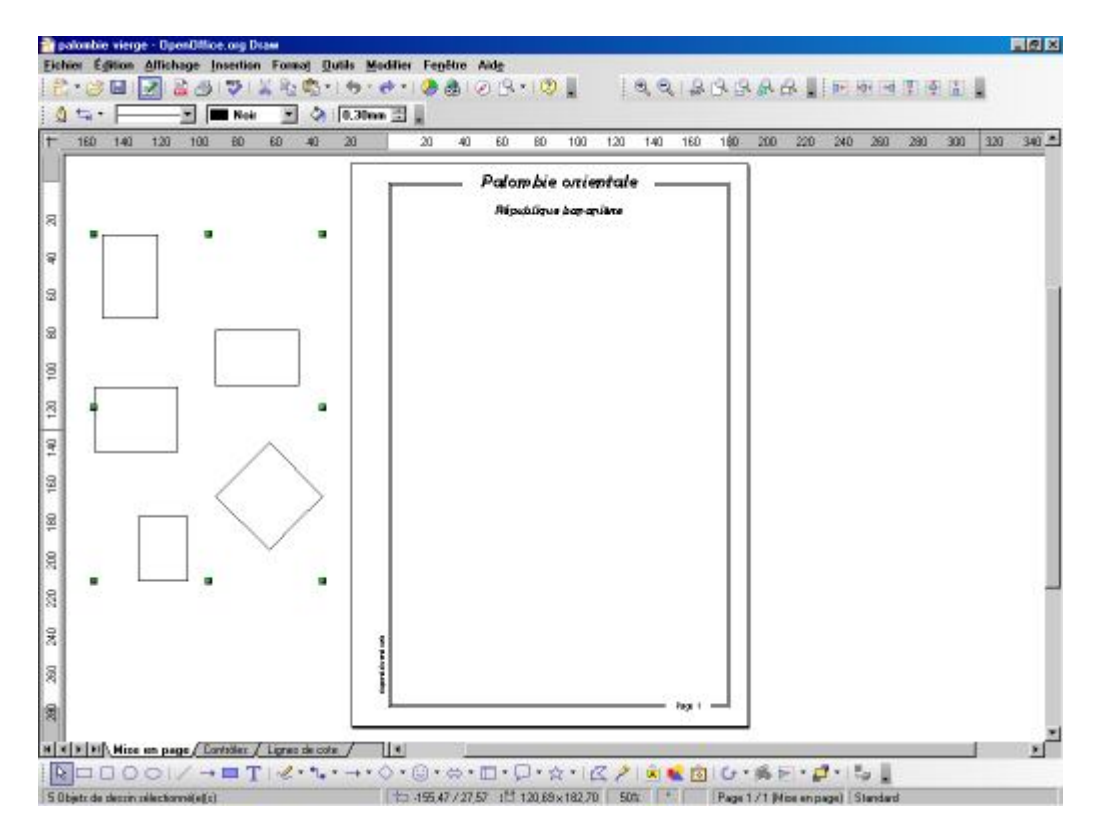

<sup>\*</sup> Un double clic sur l'icône rectangle plein permet d'en tracer plusieurs à la suite et la flèche à gauche permet de revenir à l'édition normale.

Pour chaque case, faire clic droit / texte / espacement du cadre / en bas : 4,4mm / ancrage du texte : en bas et au milieu.

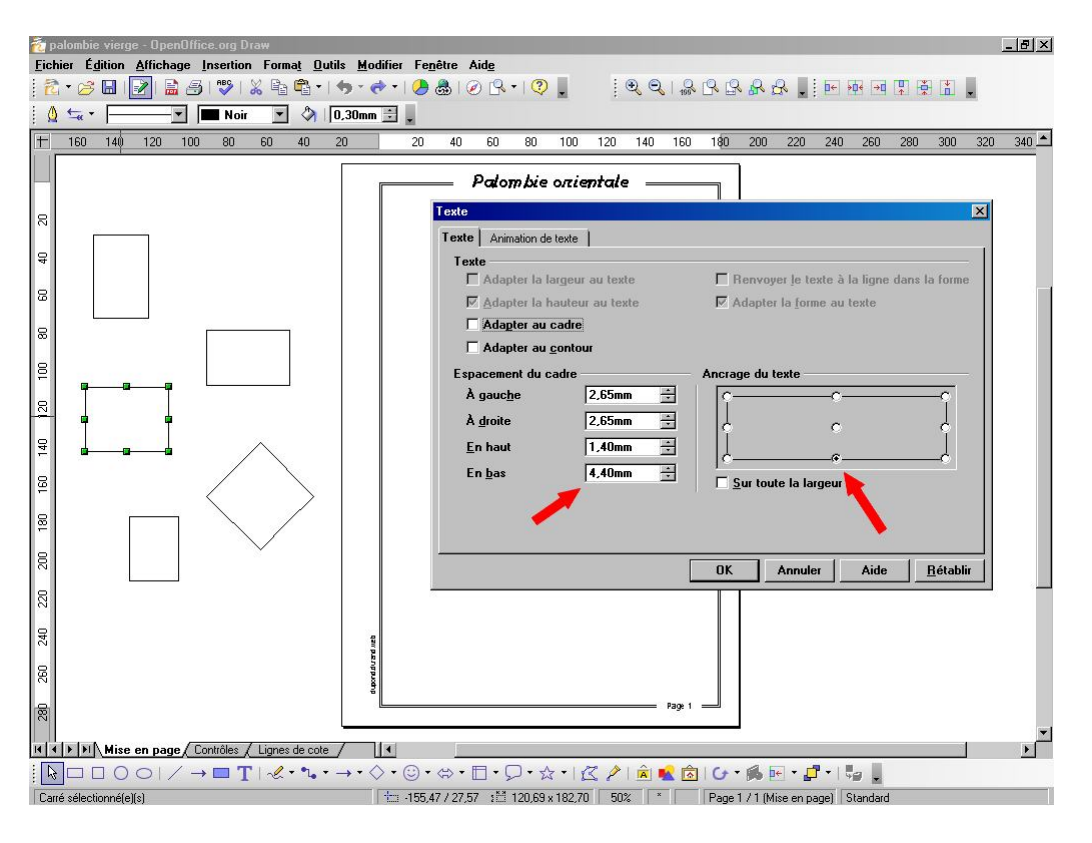

Sélectionnons à nouveau l'ensemble des cases, cliquons sur l'icône texte, précisons la police et la taille des caractères.

Nous avons maintenant terminé la page de fond, il nous reste à la sauvegarder sous "modèle.odg" (par exemple) et à la protéger en écriture (c'est important pour ne pas l'écraser involontairement).

## **Habillage de la page**

C'est maintenant que la création de l'album commence réellement.

Nous rouvrons "modèle.odg" (protégé en écriture nous ne pouvons rien en faire) et nous sauvegardons par exemple sous "page 15.odg".

#### **Sous titres**

Après consultation de notre catalogue préféré, nous pouvons entrer quelques lignes de texte. Un clic sur l'icône "T"(ou double clic pour écrire à plusieurs endroits à la suite), un affichage de la police à 10\* .

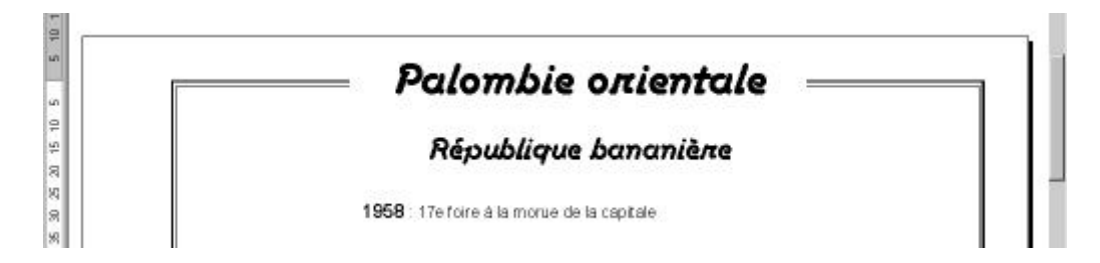

Nous entrons le texte et peaufinons la mise en formede la ligne.

<sup>\*</sup> Elle est à 18 par défaut et revient systématiquement à cette valeur à chaque lancement, je n'ai pas trouvé comment changer cela.

#### **Positionnement des cases**

Par copier-coller\* , nous plaçons les 3 premières cases approximativement en position. Par sélection / clic droit / alignement / en haut (ou en bas), ou avec la barre d'outils

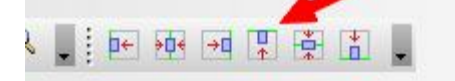

puis par clic droit / répartition / horizontale /espacement, nous arrivons à un alignement et un écartement parfaits.

Un double clic dans une case ouvre la fonction texte et nous pouvons insérer le N° catalogue ou la faciale.

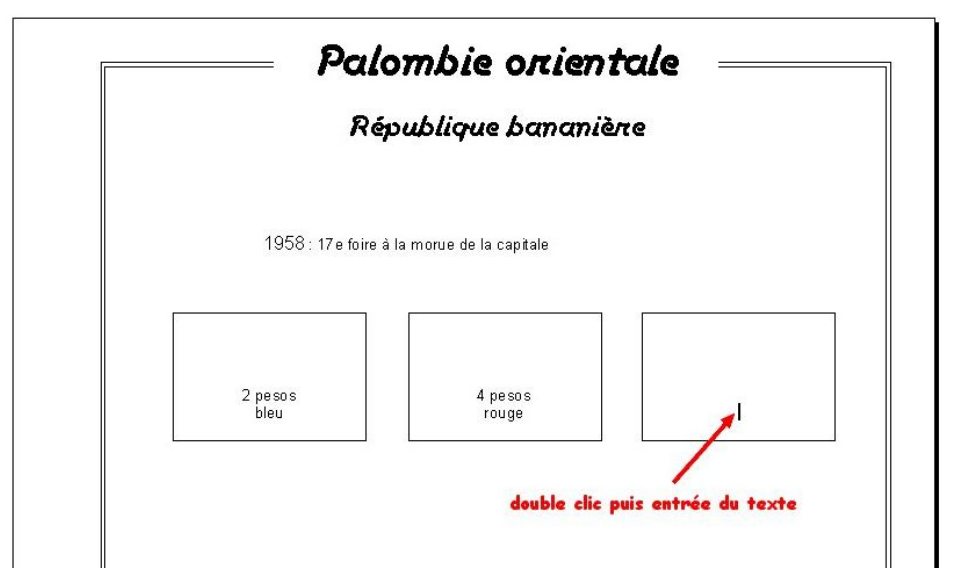

Pour améliorer la présentation, sélectionnons les trois cases, "clic droit / grouper" : les trois objets n'en font plus qu'un. Dans la barre d'état en bas nous pouvons lire ses coordonnées.

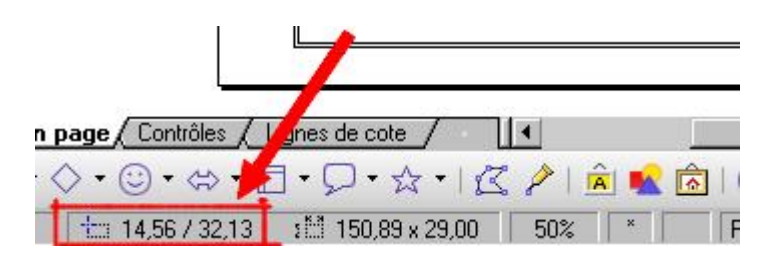

C'est la position verticale (ici 32,13mm) qui nous intéresse.

Nous voulons positionner le haut du texte, centré à 8mm des cases, donc sélectionnons ce texte (sa position s'affiche en bas) et par "clic droit / position et taille" nous modifions "position Y" = 24,13  $(32.13 - 8 = 24.13).$ 

Pour centrer, sélectionnons l'ensemble et cliquons sur l'icône centré (ou clic droit / alignement / centré)

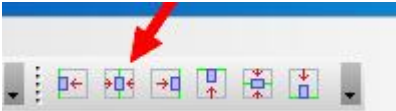

Groupons l'ensemble titre / cases que nous pourrons si besoin dissocier de façon similaire.

En opérant de même, nous complétons la page... Je vous laisse faire.

Ne vous préoccupez pas trop de la position des groupes les uns par rapport aux autres. Le positionnement du texte dans les losanges pose problème s'ils ont été tracés à partir d'un carré,

<sup>\*</sup> L'objet collé se superpose à l'original, il suffit alors de le faire glisser à l'emplacement désiré.

tapez-le alors en dehors de l'objet et faites-le glisser en place (centrer, aligner et grouper)

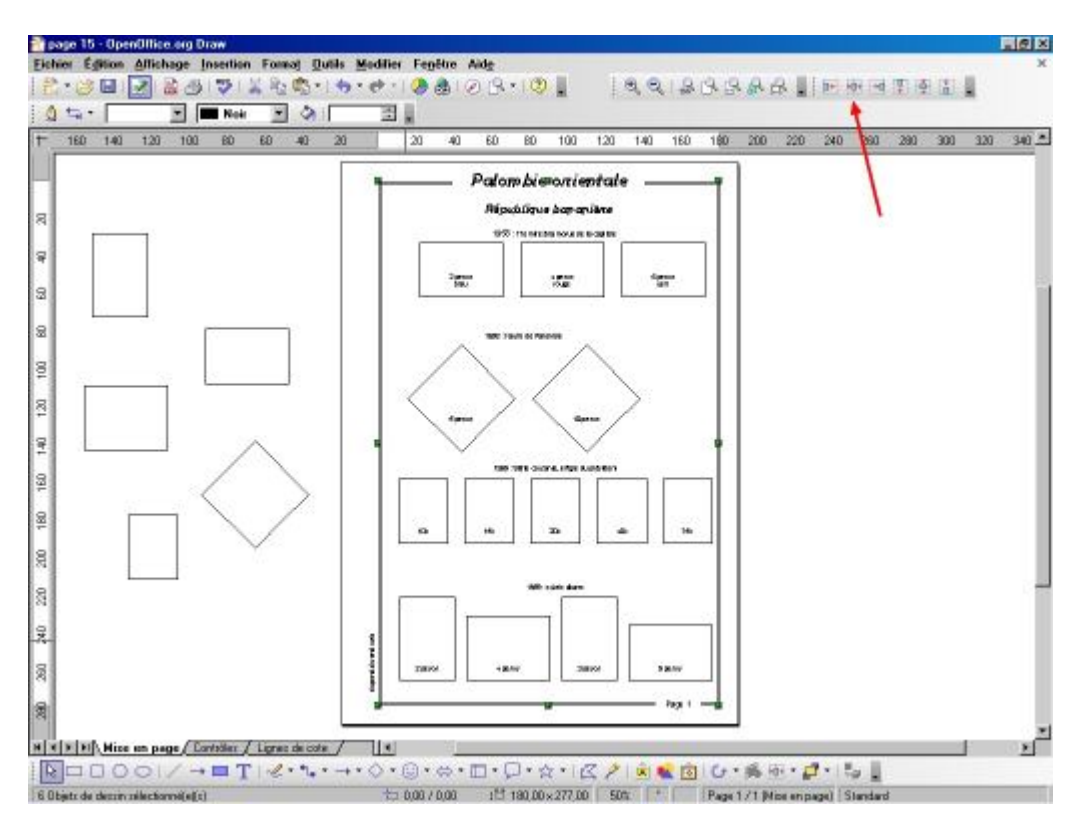

Tous les objets sont-ils en place (à l'intérieur du double cadre) et groupés convenablement ? Alors, nous continuons!

Encerclons le double cadre et tous les objets\* .

Un clic sur centrer (ou clic droit etc...)

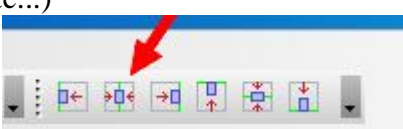

C'est déjà mieux. Les groupes haut et bas étant bien en position, nous sélectionnons uniquement les objets, "clic droit / répartition" et dans "verticale" cochons "espacement".

Tout est en place aussi harmonieusement que possible.

Il reste à compléter le  $N^{\circ}$  de page par double clic sur celui-ci et modification.

C'est fini pour cette page

Nous pouvons sauvegarder chaque page séparément ou ouvrir une autre page (clic droit / page / nouvelle page), mais là je n'ai pas testé.

## **Conclusion**

Ceci n'était qu'un exemple pour vous montrer ce qu'on peut faire en la matière avec le module Draw d'Open Office.Org, d'autres méthodes sont possibles, peut-être plus simples, mais celle-ci me paraît assez intuitive et, de toute façon, "c'est vous qui voyez".

Cette présentation ne vous plait pas ! Vous avez maintenant tous les outils pour personnaliser et même coller des images (simplement par copier-coller).

Un dernier conseil, faites des erreurs et corrigez-vous, c'est ce qu'il y a de plus instructif.

Claude Muneaux www.muneaux.france-timbres.net

<sup>\*</sup> Ici, nous pouvons aussi sélectionner chaque groupe séparément et faire "centrer"

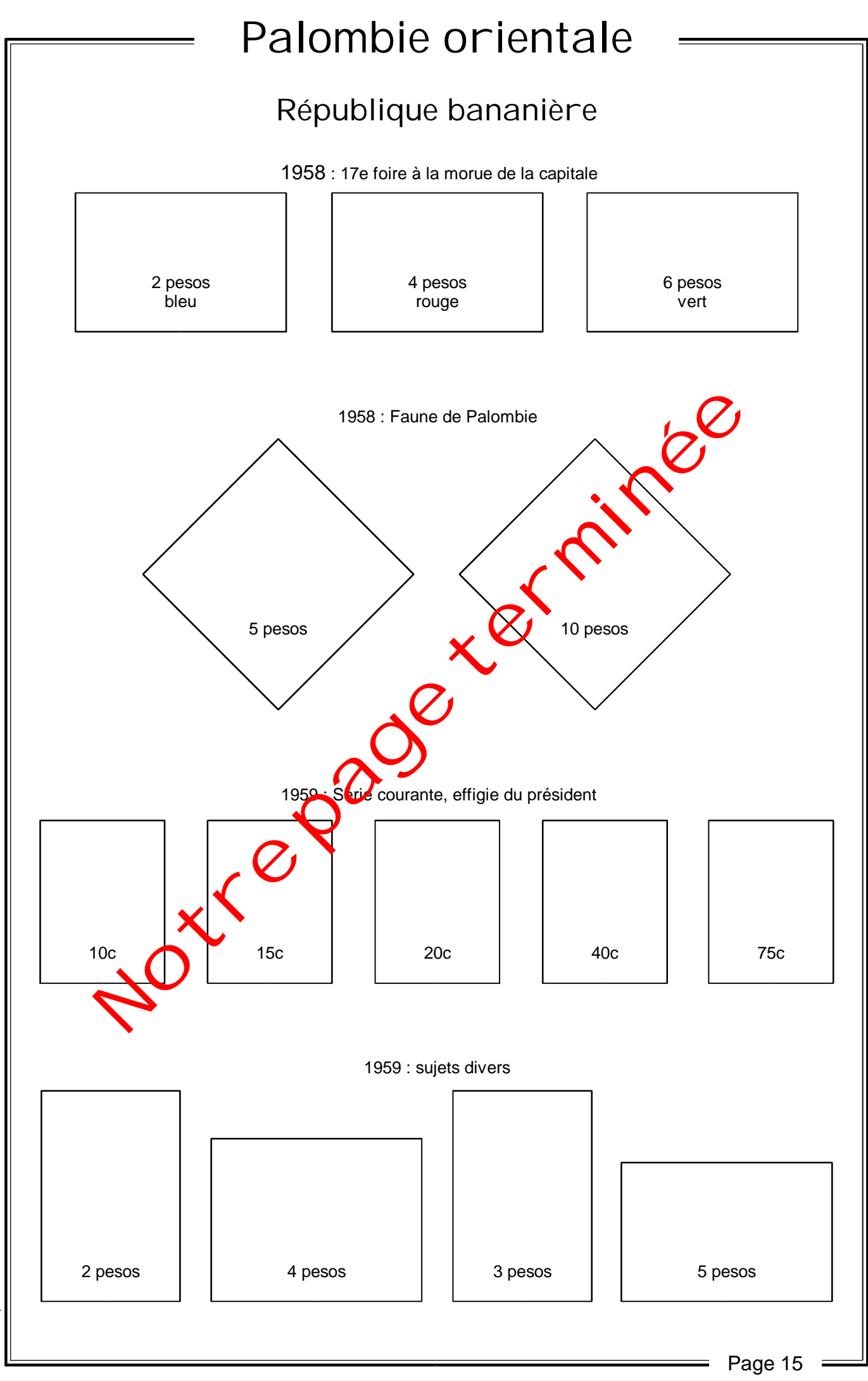

dupond.durand.web dupond.durand.web